# **How to Register and Pay Online for Repeat Examinations – Student Quick Reference Guide**

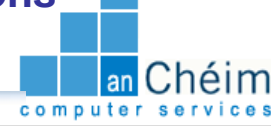

### **Introduction**

This quick reference guide contains step by step instructions on how to:

- 1. Register for repeat examinations online.
- 2. Pay for repeat examinations online.

This guide is a tool to be used by students who are required to re-sit an examination and would like to

register and make payment for the examination online. For further information, please contact your student administration office.

### **Step by Step Instructions – How to Confirm your Attendance**

**1. Open Online Services (for Students):** A link to the online services site for students is provided by your Institute. If you do not have the address, please refer to your Institutes website or contact your student administration office for further details.

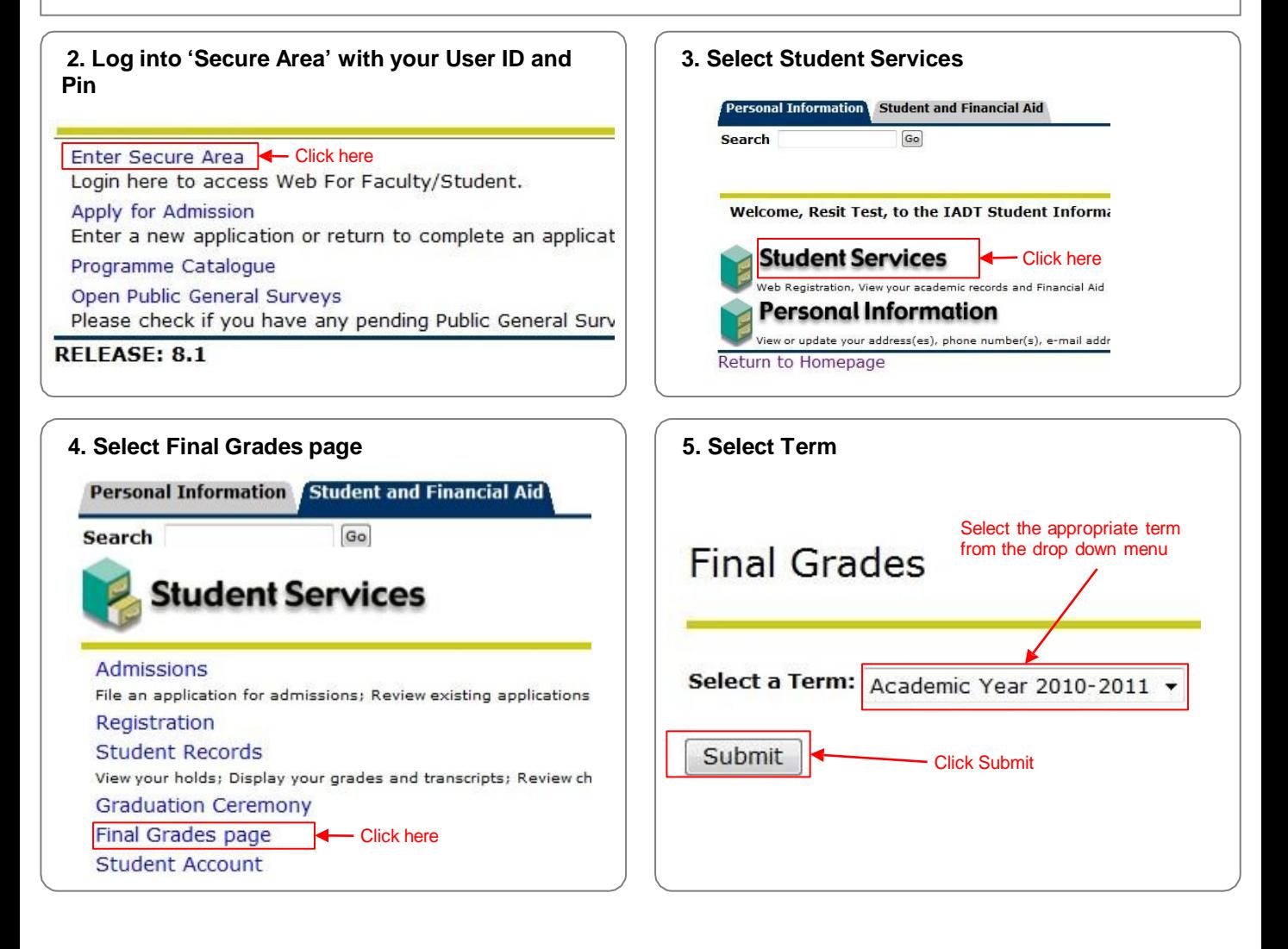

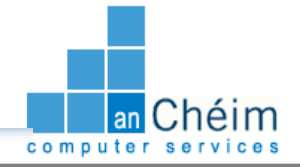

## **Step by Step Instructions – How to Confirm your Attendance (Continued)**

### **7. Review Final Grades Page**

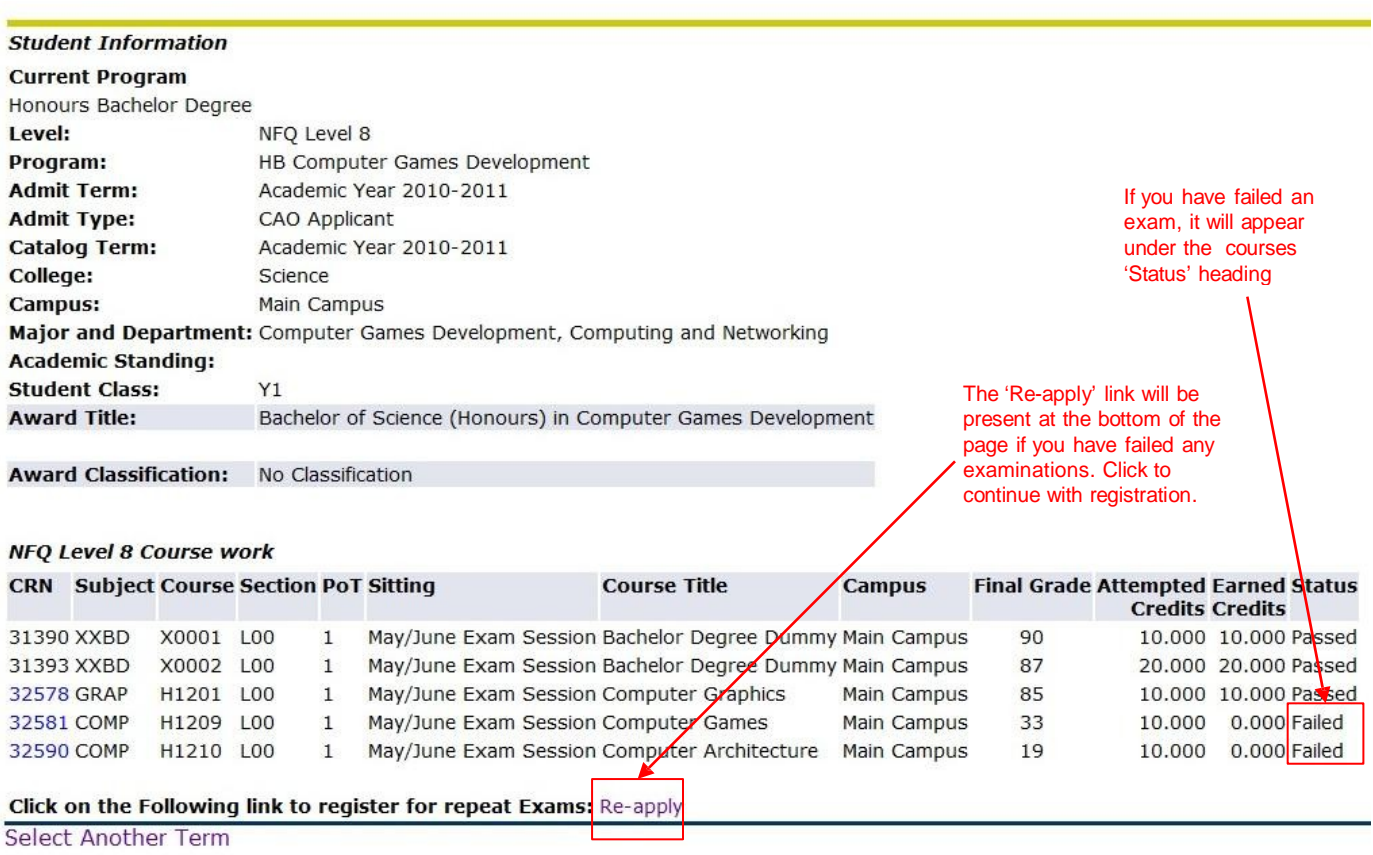

## **7. Register for Repeat Course**

#### Resit course registration Register for re-sit examinations by selecting the checkboxes for the **Recent Resit Registration Messages** examination you want to register for and then click the Register button. **Date CRN Message** Select All De-select All Select the checkboxes **Resits available** Start Date End Date Select **Term** Part of Term **CRN** Course Code Course Title **Section Type** Academic Year 2010-2011 Autumn Repeats 32583 COMPH1209 Computer Games X02 Exam Only 24-AUG-11 06-SEP-11 Academic Year 2010-2011 Autumn Repeats 32592 COMPH1210 Computer Architecture X02 Exam Only 24-AUG-11 06-SEP-11 **- Click Register** Register **Courses currently assigned** Term Part of Term CRN Course Code Section Course Title Type Start Date End Date Status Make Payment

# **Module Results Report – Quick Reference Guide**

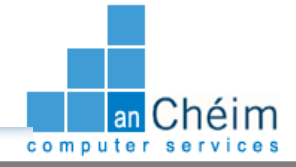

**Step by Step Instructions – How to Confirm your Attendance (Continued)**

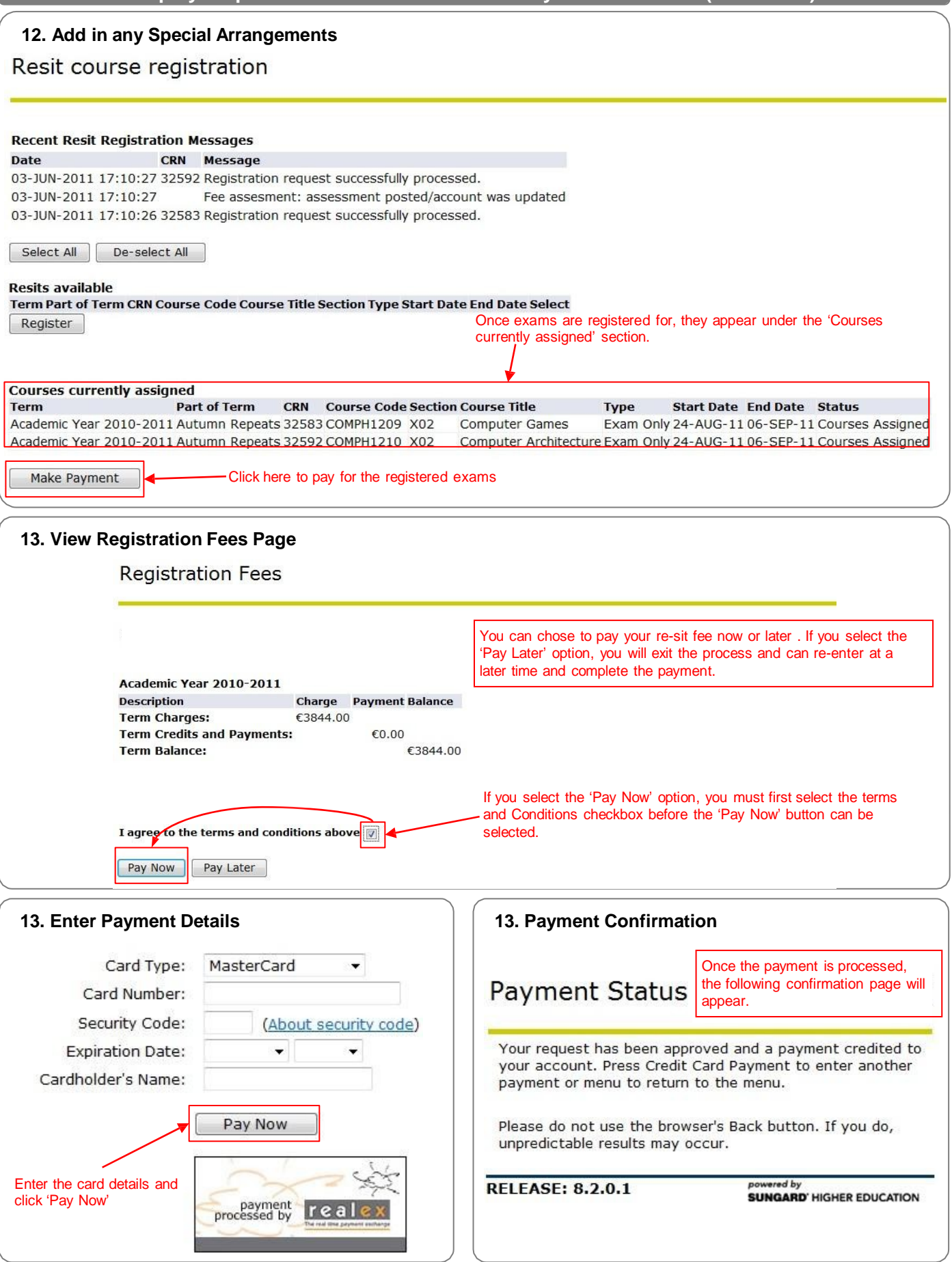